就业季来啦,就业推荐表、签约怎么办?来"康康"这份攻略, 土木与交通工程学院为你量身打造,就业手续轻松办。

## 一、登陆就业系统

登陆网址: http://job.vrcti.edu.cn/

登陆方式:点击"学生登陆",使用学号和密码登陆系统。

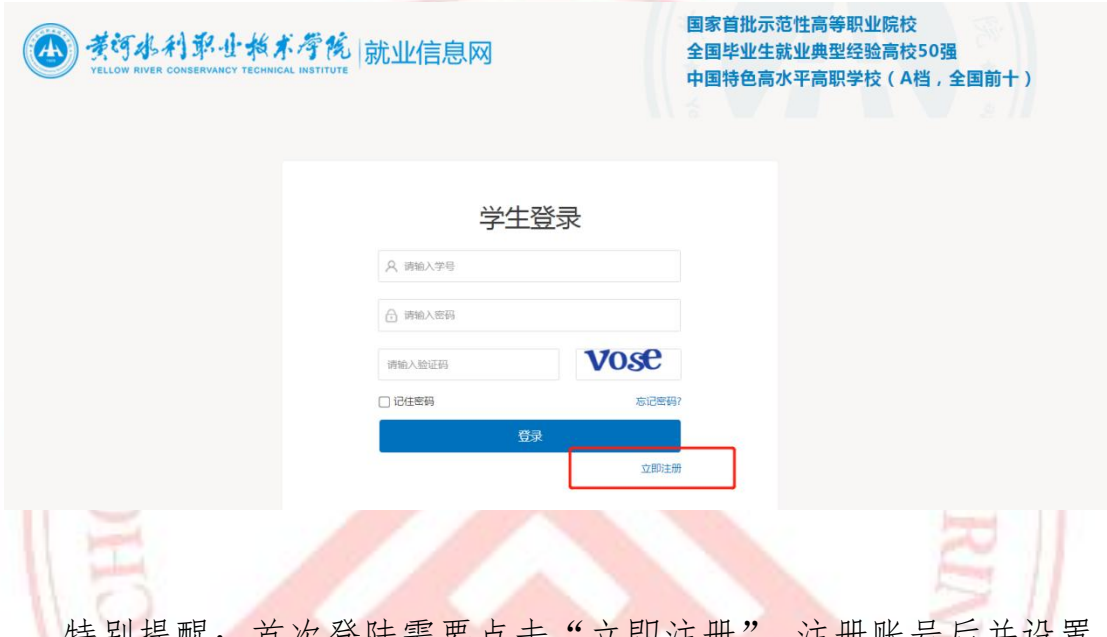

| 特别促醒: 自次宜陆需要点击"立即注册", 注册账亏后开设直 登陆密码。

## 二、生源信息核对和推荐表填写

登录就业系统,完成生源信息核对和就业推荐表填写,填写信息 后提交学院和学校审核(参照《2024 届网签系统注册及完善》)。审 核通过后,学校统一打印发放给学生。

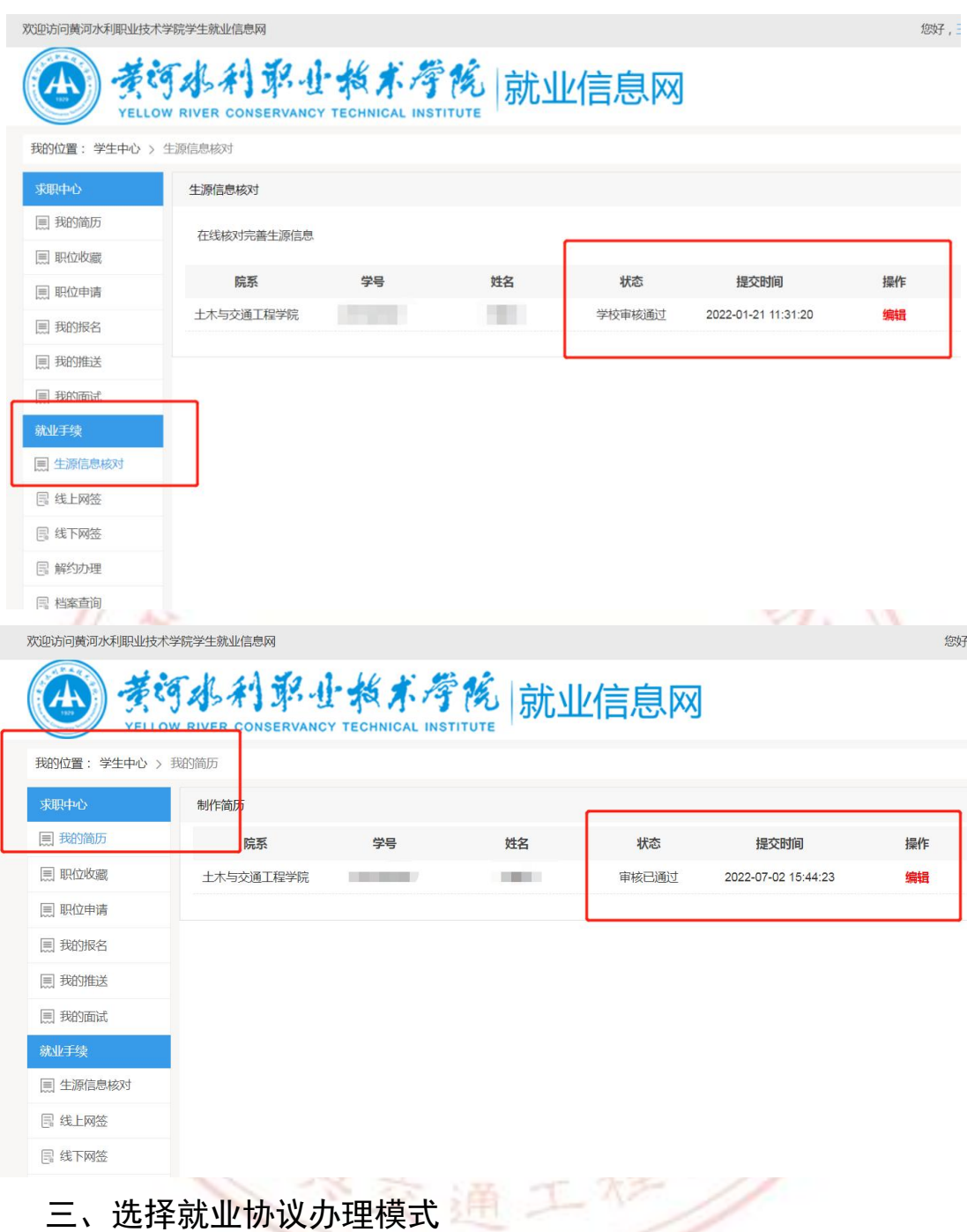

就业协议签约通过就业系统完成,分成"线上签约"、"线下签 约"。学校不再统一发放纸质空白协议书。网上签约系统适用范围: 2024 届毕业生。具体流程如下图:

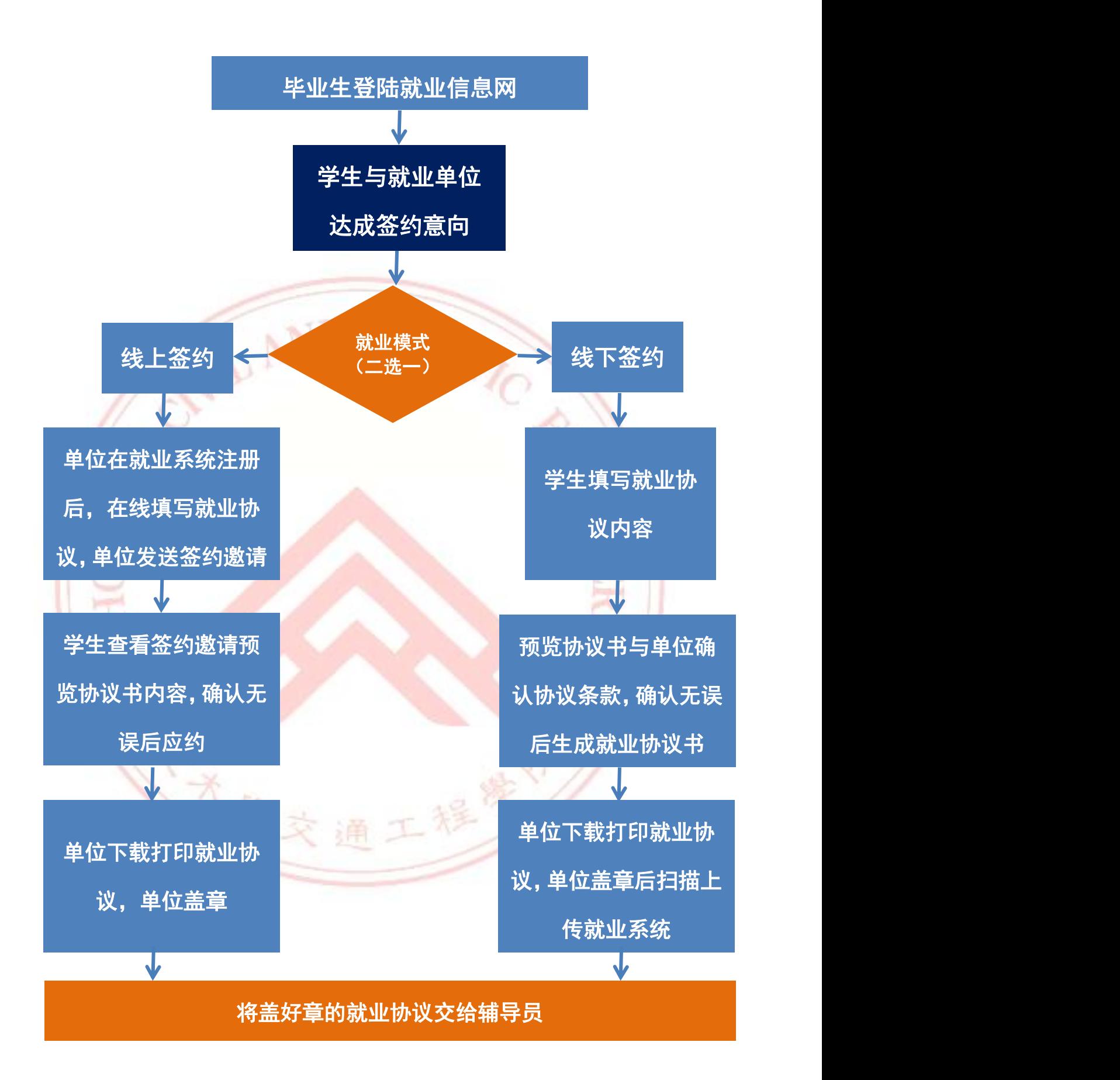

登陆就业系统,根据自己的情况选择以下两种模式签订就业协议 书(线上签约、线下签约)(二选一):

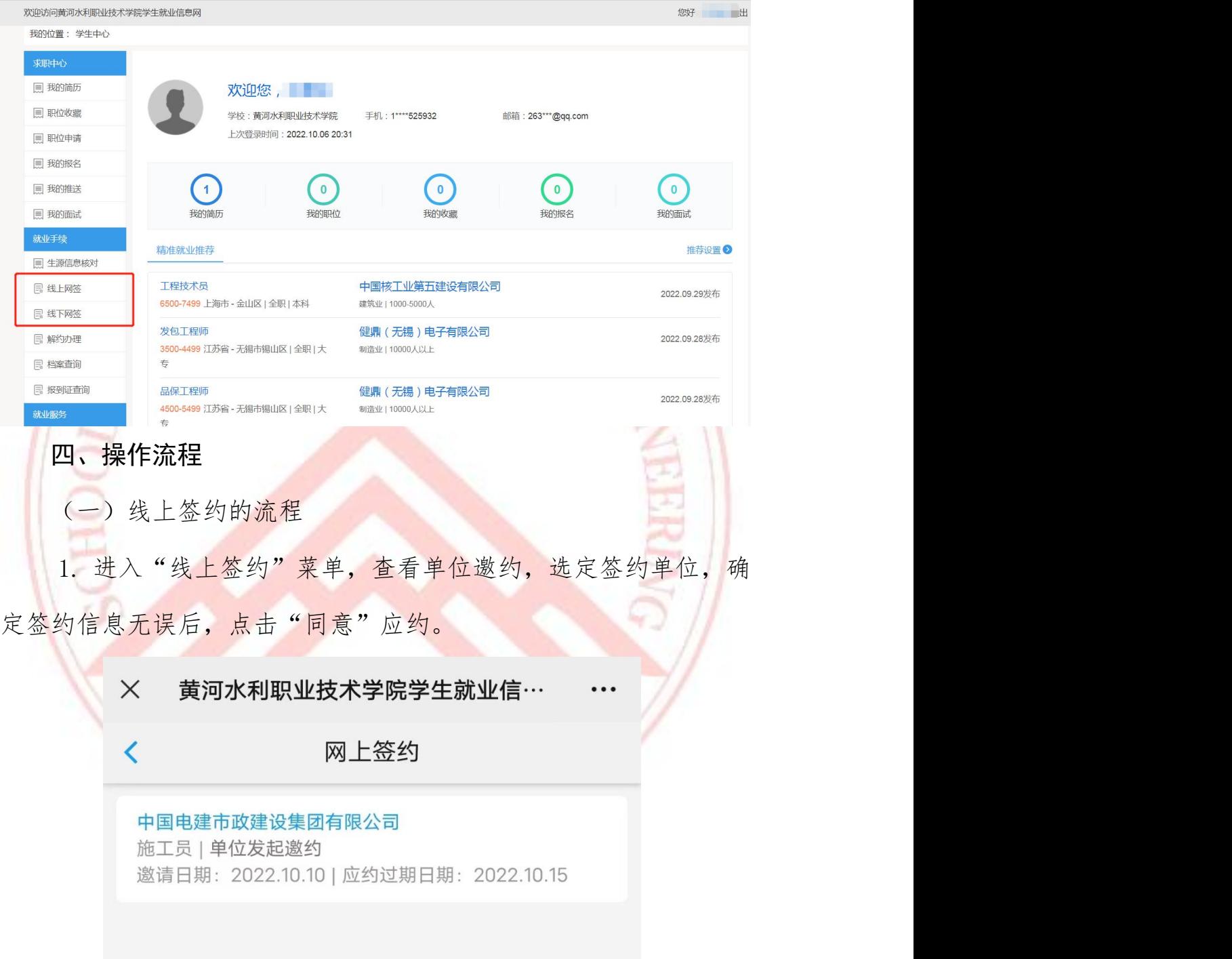

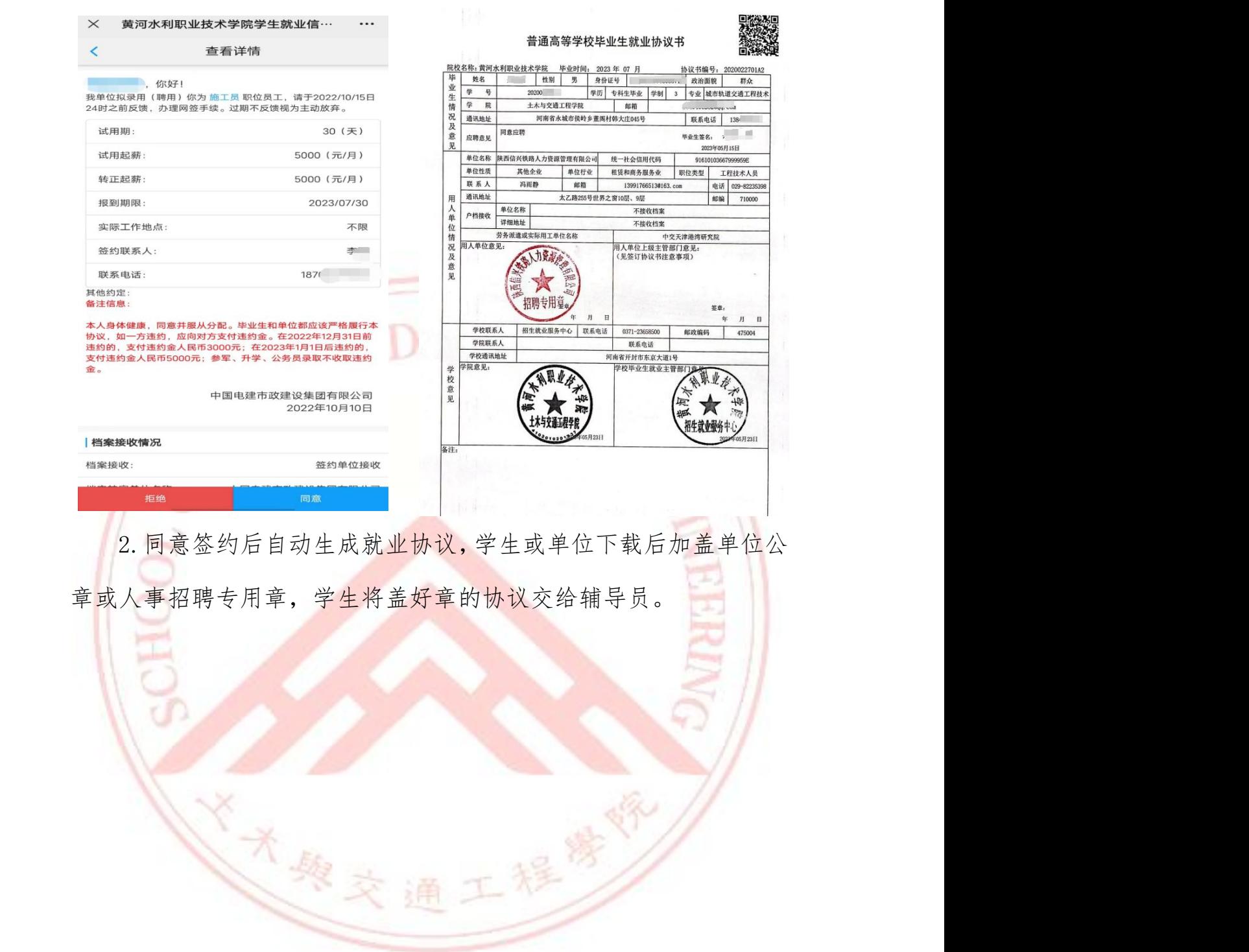

(二)线下签约流程

1. 进入"线下签约"菜单,点击"录入协议书",填写用人单位 提供的协议书相关信息,包括单位联系方式、签约条款、户档信息等。

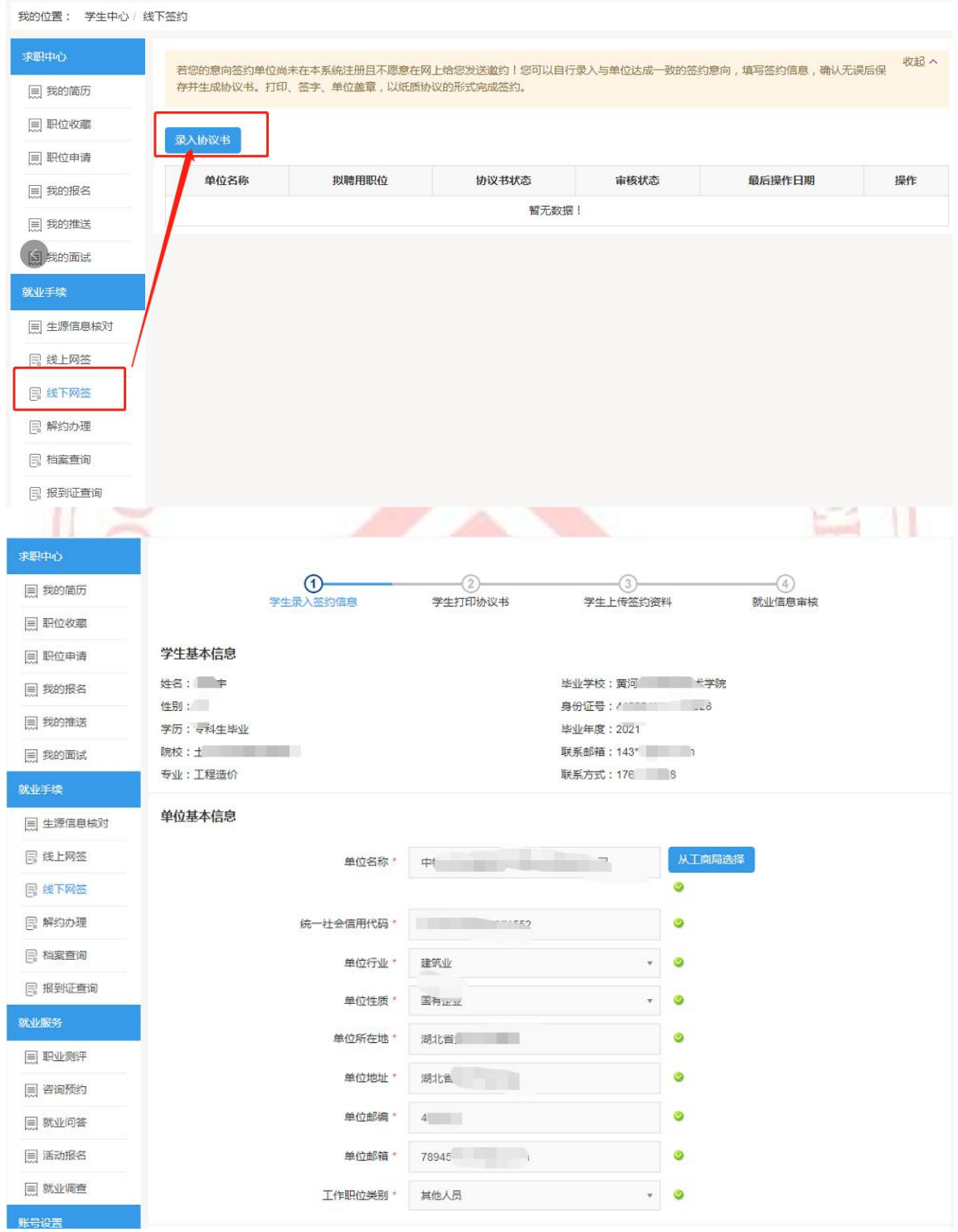

2. 信息填写完成后,可预览协议书。确认信息无误后,点击"保 存生成协议书"。

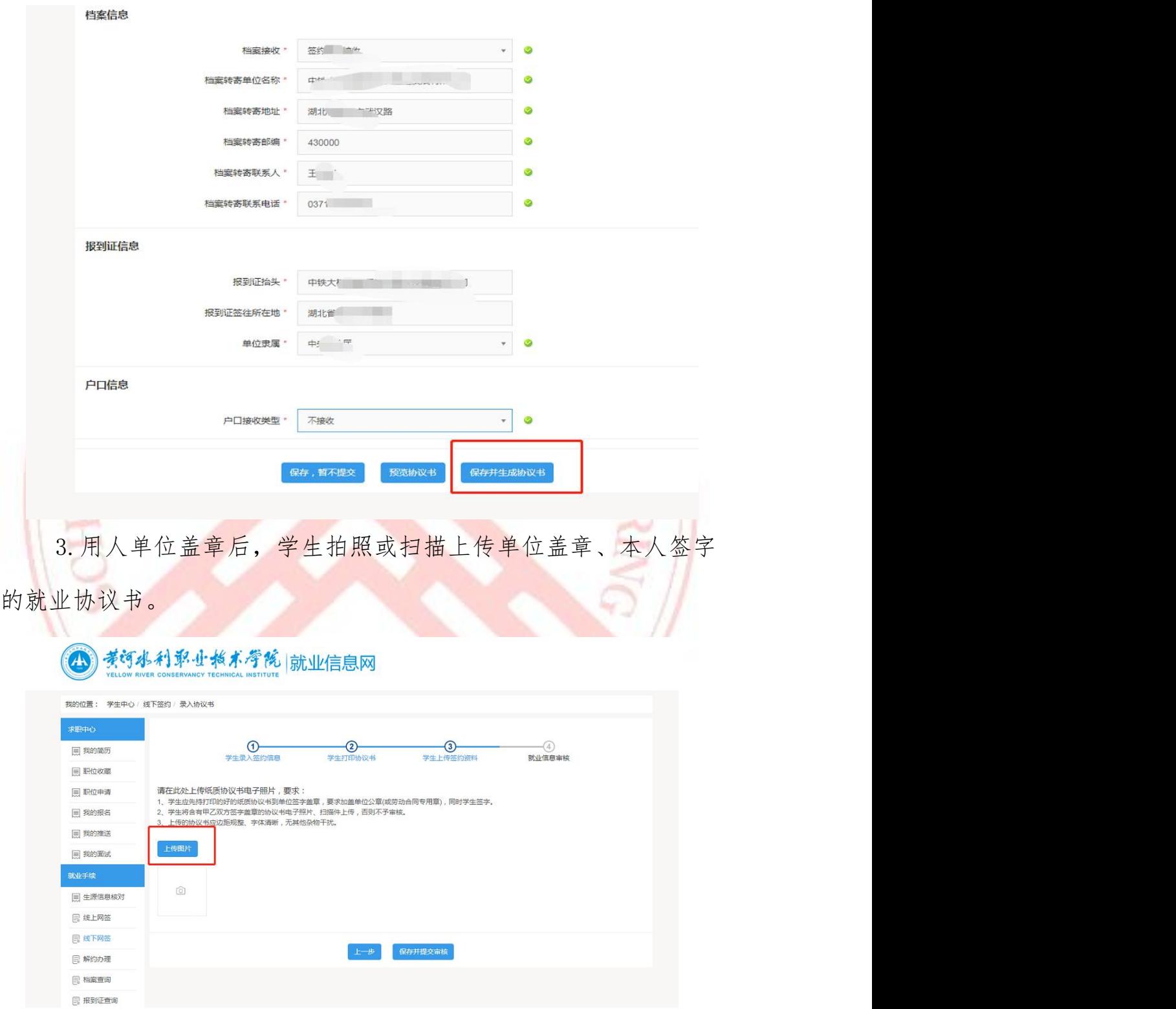

4.上传协议书后,将盖章后的纸质协议交给辅导员备存。

## 五、签约注意事项

1.毕业生和用人单位应当按照国家就业政策及相关规定,遵守诚 实、守信原则,在平等自愿、协商一致基础上签订协议。

2.用人单位和毕业生是就业协议书的主体,双方完成就业协议书 签约后,须将用人单位盖章后的纸质就业协议书上交辅导员,办理就 业相关手续。

3.每位毕业生仅能与一家用人单位签约,一旦生成协议书,签约 流程不可单方面终止,如需改签单位,须办理解约手续。在没有完成 解约手续前,将无法与其他用人单位签约。请各位毕业生谨慎应约或 录入协议书。

4.就业协议记中关于档案寄送的相关信息非常重要,关系到毕业 离校时学生档案转寄!用人单位及毕业生填写信息时请务必提前了解 工作地或生源地落户及存档政策,保证信息填写完整准确。

工程学

大夫與文